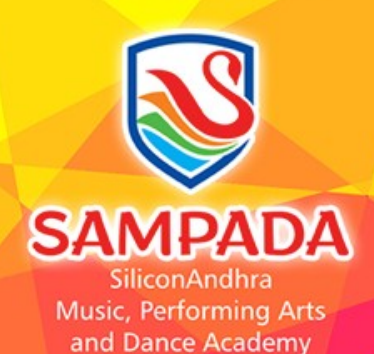

# SAMPADA Theory Exam(L2&L4) March 27, 2021 8:30 AM PDT

## Exam Guidelines for Proctors

- Thank you for coming forward to help in conducting SAMPADA Exams.
- Kindly make yourself available 30 minutes before the exam start time. (March 27, 2021 8:30 AM Pacifc/ 10:30 AM CT/ 11:30 AM ET)
- Have the Laptop/Desktop ready with good internet connection
- If you are using Zoom for the first time, It would save time if you can install zoom app on your system before the exam date.
- Keep your mobile Personal Hotspot as a backup just in case the internet is down in the middle of the exam.
- Make sure there is no noise in the background while the exam is in progress. You can mute yourself but don't let Students to mute themselves as you need to make sure students are not getting answers help from the Parents.
- Please read the guidelines deck shared with Parents and Students for you to know what to expect from them.

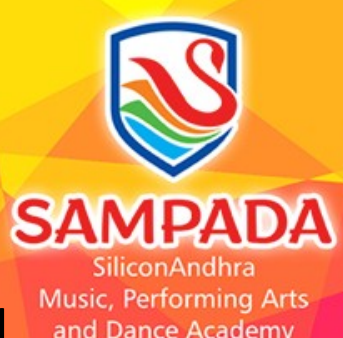

# Exam Guidelines for Proctors

- Proctors should verify students are sitting in a quiet room.
- Proctors should make sure Parents are allowed only for the initial setup and scanning help at the end of the exam and not during the exam.
- You can politely ask them to leave the room if someone is present.
- Verify the Hall Ticket (Print or Digital) before start of the exam. If the photo is not clear, ask them to present any ID (School ID/Passport/DL etc.)
- Note down the Hall ticket number and name of the student on a piece of paper and mark it in the Canvas LMS system during the exam. We will provide you the access credentials before the exam to login to your assigned exam room in Canvas LMS.
- We will provide you login credentials for the zoom ID. You are required to login as a host to start and control the meeting.

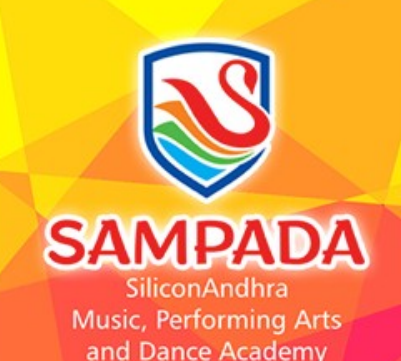

Contd ….

# Exam Guidelines for Proctors

- Though you are collecting student names for the attendance purpose, students are expected to write only Hall Ticket number on their answer sheets.
- For administrative convenience, please make sure students are combining all the scanned pages into a single pdf file before uploading into Canvas LMS.This is very important as this is the place where things can go wrong.
- Please make sure students email the scanned file to their SAMPADA ID (gmail) with copy to [TE2021@sampada.siliconandhra.org](mailto:TE2021@sampada.siliconandhra.org) and download from there before uploading the same file into Canvas LMS. Please ask themt o type in HT numbers in the subject line.
- Understand dos and don't's of students from the guidelines provided to them regarding number of breaks etc.
- Make sure scanning is done in front of the Proctor. Parents are not allowed to take the answer sheet from the exam room for scanning purpose. They either move their scanner to the exam room or use mobile app for scanning purpose. You are empowered to stop taking the papers out of the sitting area for a reason

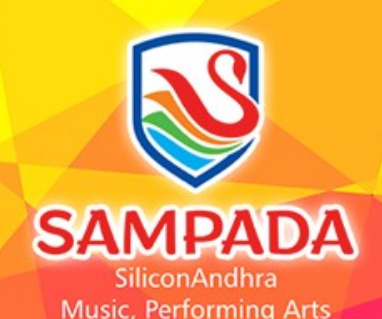

and Dance Academy

## Exam Guidelines for Proctors (Special Handling Cases)

- This may not be applicable to most of the proctors. We will let you know if any there are any special instructions for your Exam Room.
- Some students might be appearing for more than one exam. We have assigned two different exam rooms (ex: Kuchipudi and Vocal) as the question papers are different. However, we have given them an option to connect to any one of the zoom id for writing both the tests. Because of this, student might show absent for one of the exam room as he/she taking both tests from other zoom window.
- Proctors are requested to note down the Hall Ticket number of such students and send me an email to [deenababu@sampada.siliconandhra.org](mailto:deenababu@sampada.siliconandhra.org) because you don't have access for the second course to mark their attendance.
- You are expected to mark the attendance in Canvas LMS against their names. Detailed instructions are shared in next few slides

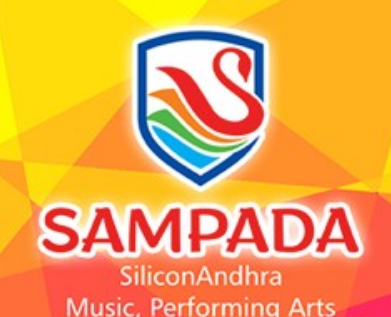

and Dance Academy

### How to mark Attendance in Canvas LMS?

- Open Chrome/FireFox/Edge Browser. Chrome is recommended
- Logout from your personal/work gmail accounts.
- Type in sampada-resources.siliconandhra.org
- Enter user name as 'Exam [Room#@sampada.siliconandhra.org'](mailto:Room%23@sampada.siliconandhra.org) and Password.
- We will be emailing the login credentials (user name and password)
- Same login credentials works for ZOOM account as well.
- Once logged into sampada-resources.siliconandhra.org (which is nothing but Canvas LMS) , you will see the assigned Exam Room as a course.
- Open the Course
- Follow the next few slides to learn about how to take the attendance in Canvas LMS and verify the uploaded answer sheets.

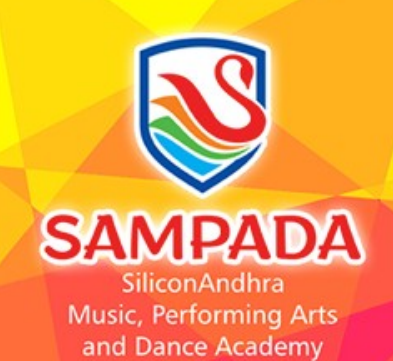

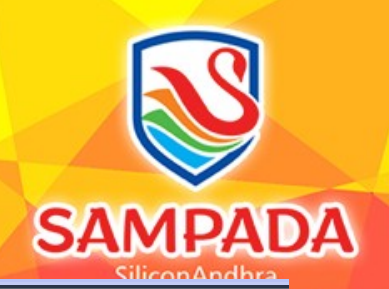

# Open Browser and Type in URL

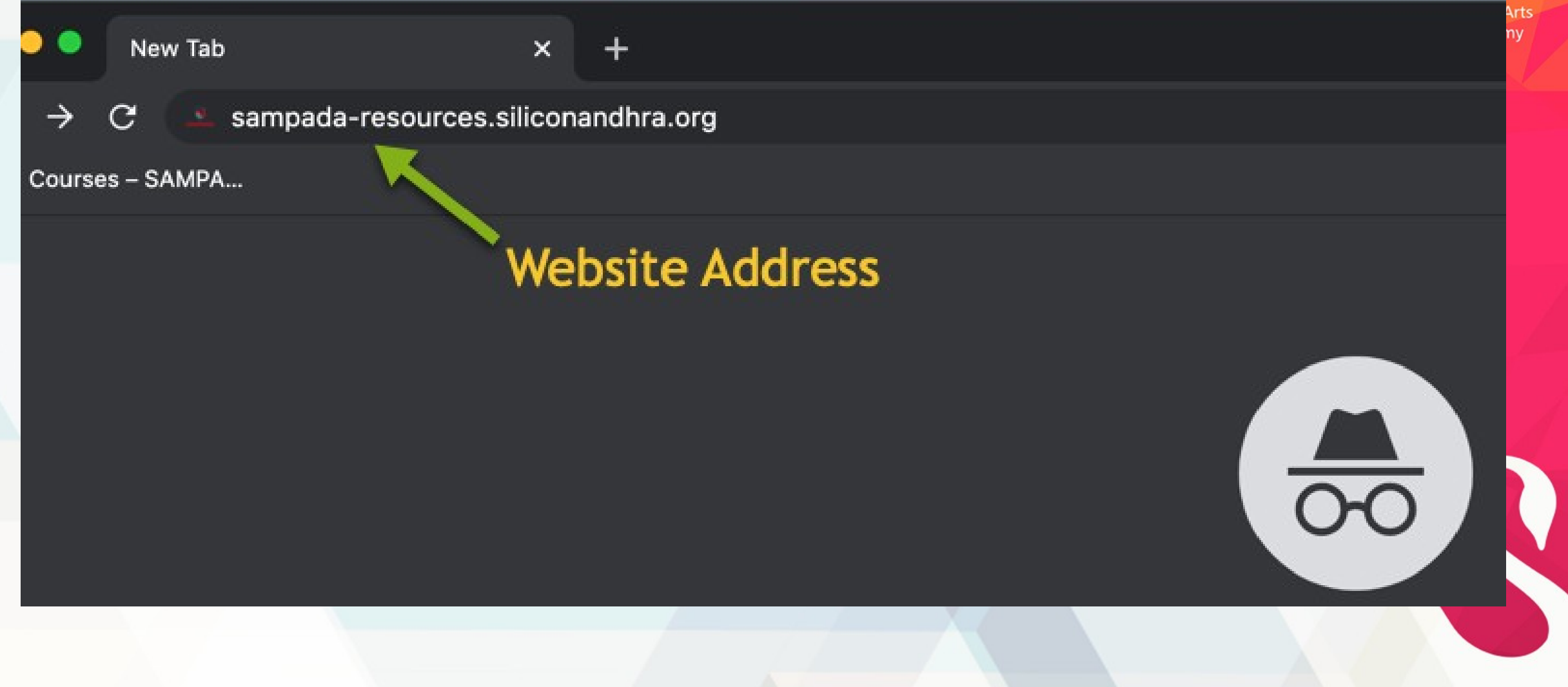

# Open Browser and Type in URL

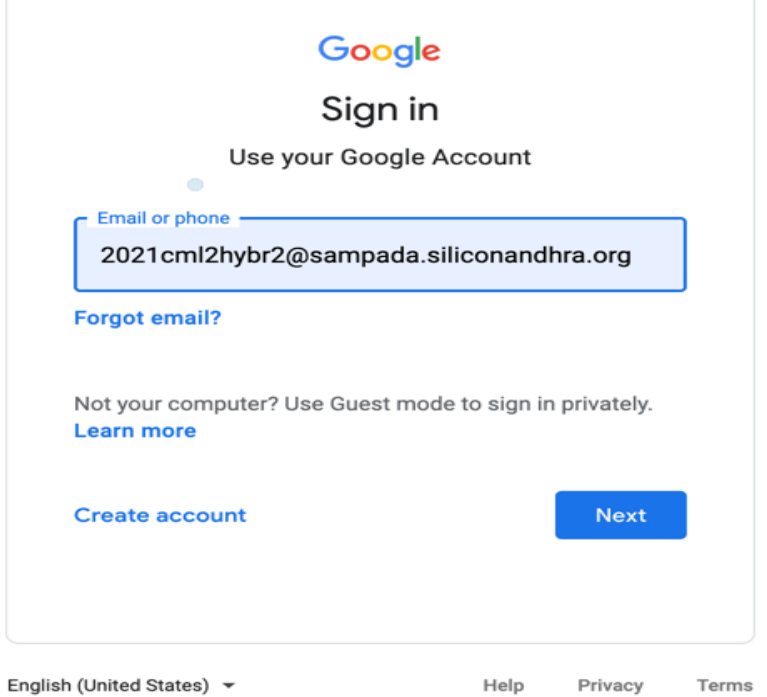

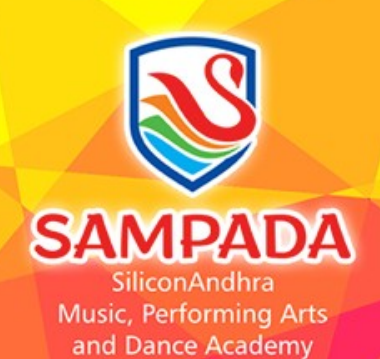

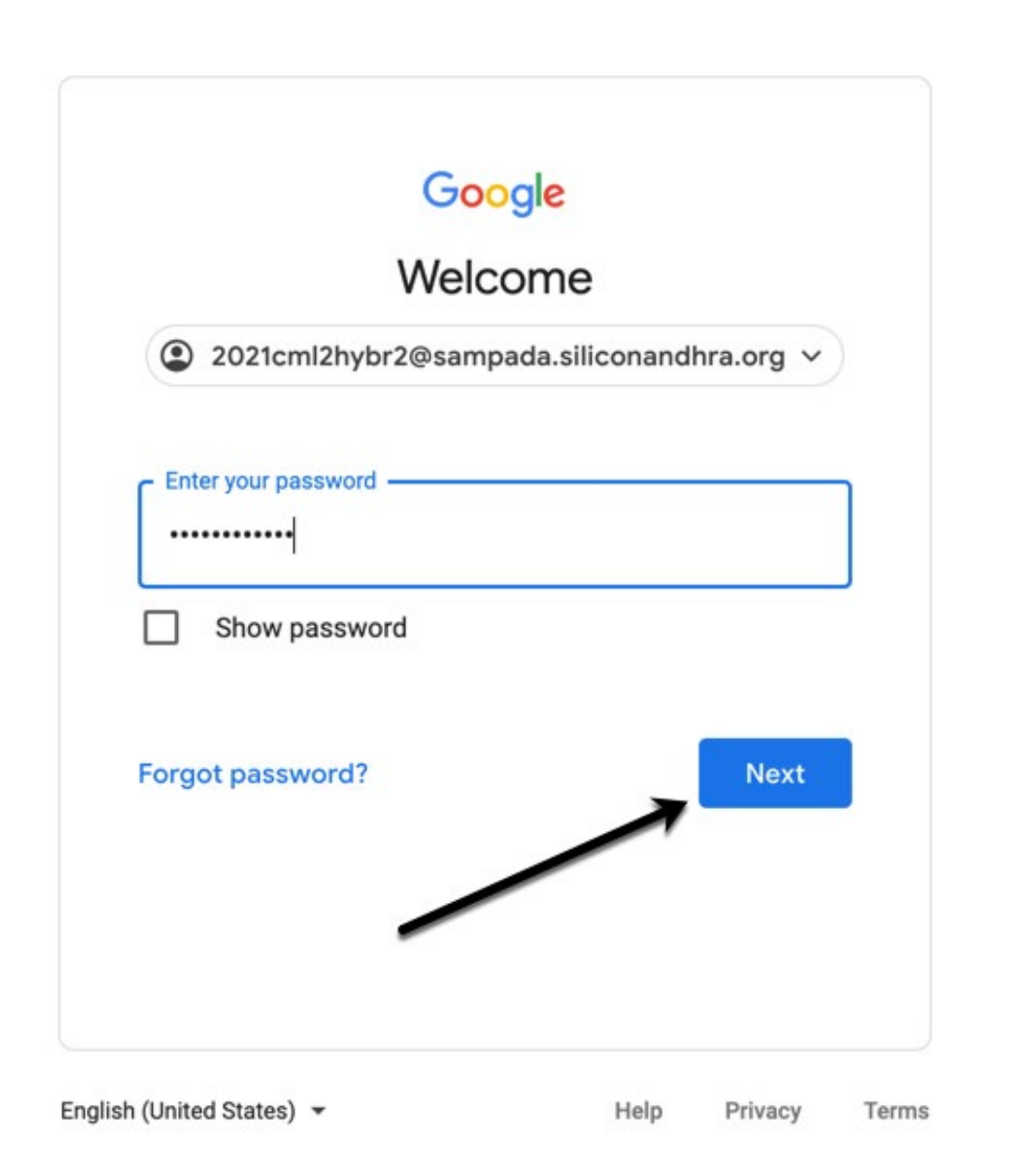

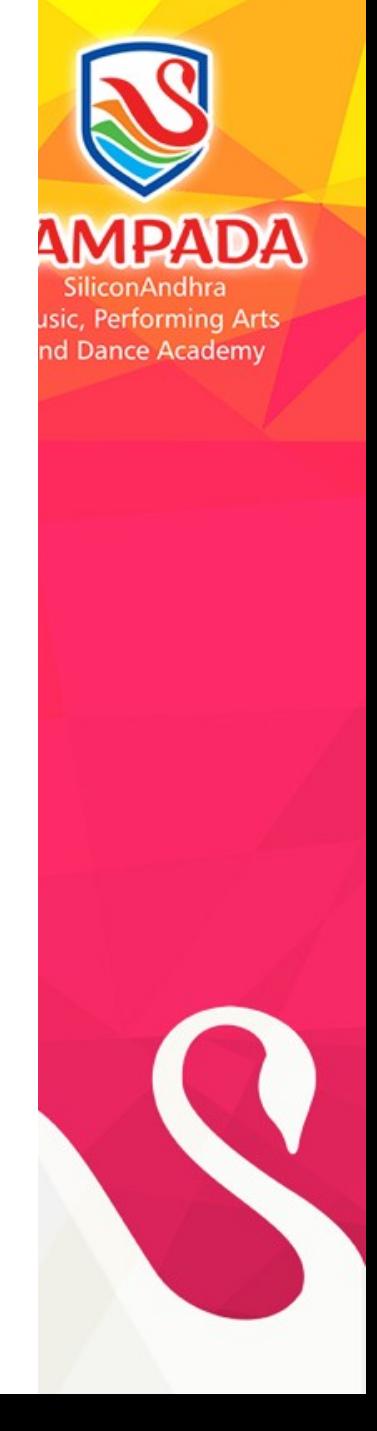

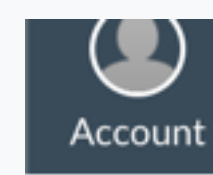

ඟ

**Dashboard** 

鳳

Courses

匾

Calendar

画

Inbox

 $\odot$ 

History

岊

Studio

## Dashboard

### Published Courses (4)

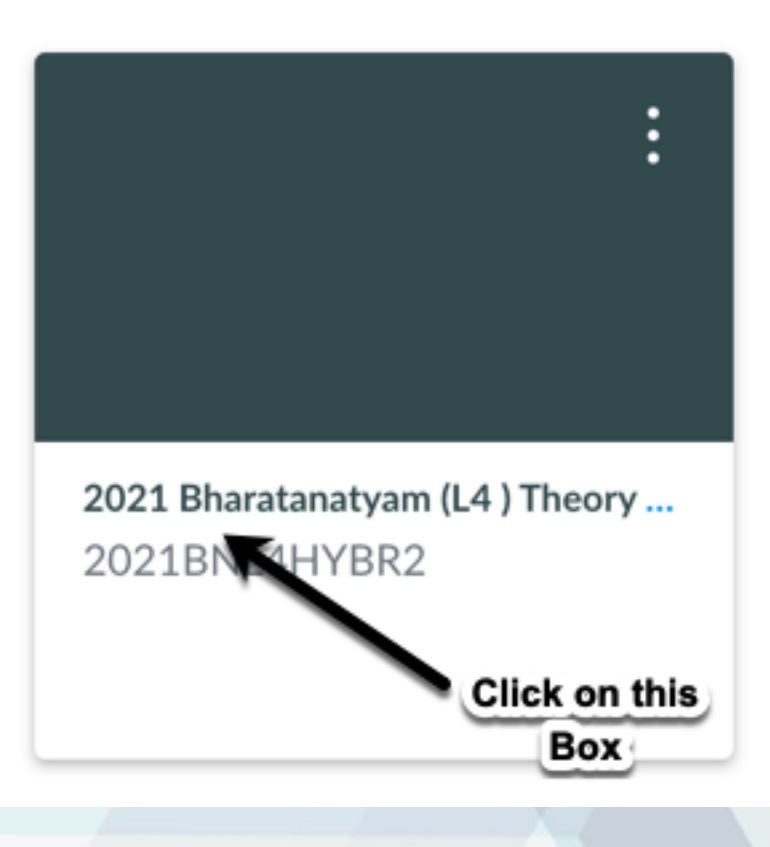

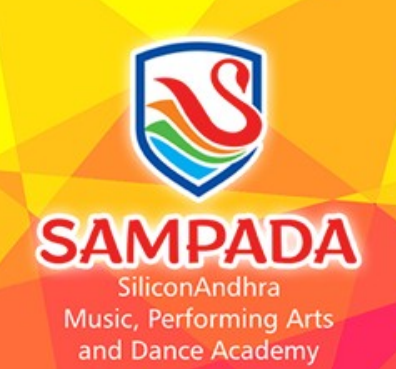

#### **SAMPADA**

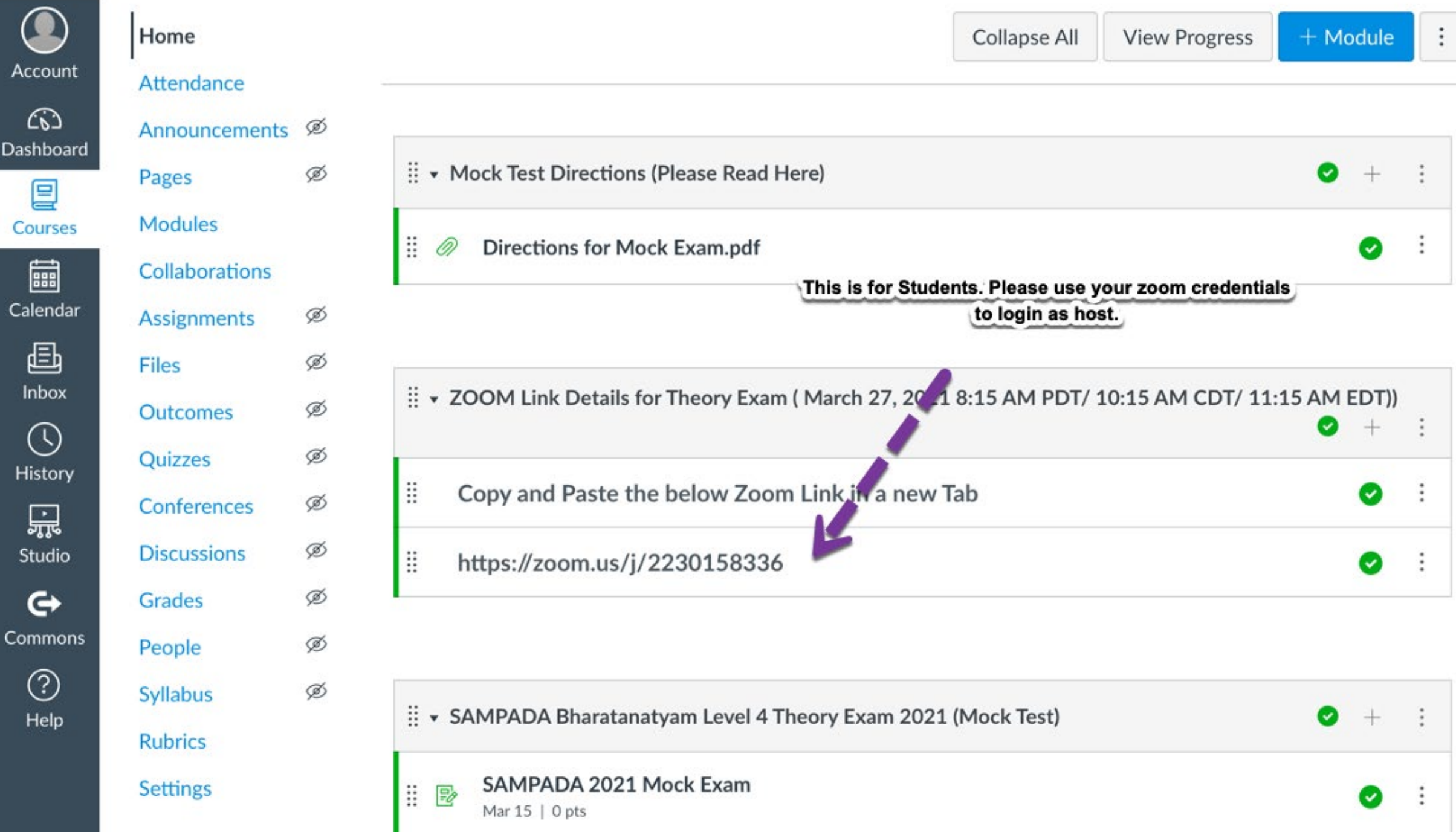

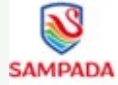

 $\bigcirc$ 

 $^{\circledR}$ 

෬

2021CML2EX1 > 2021 Carnatic Music (L2) Theory Exam Room 1

Pranav Krishnamurthy

Kartheek Mukkavilli

Pallavi Mynepalli

Sriram Nallani

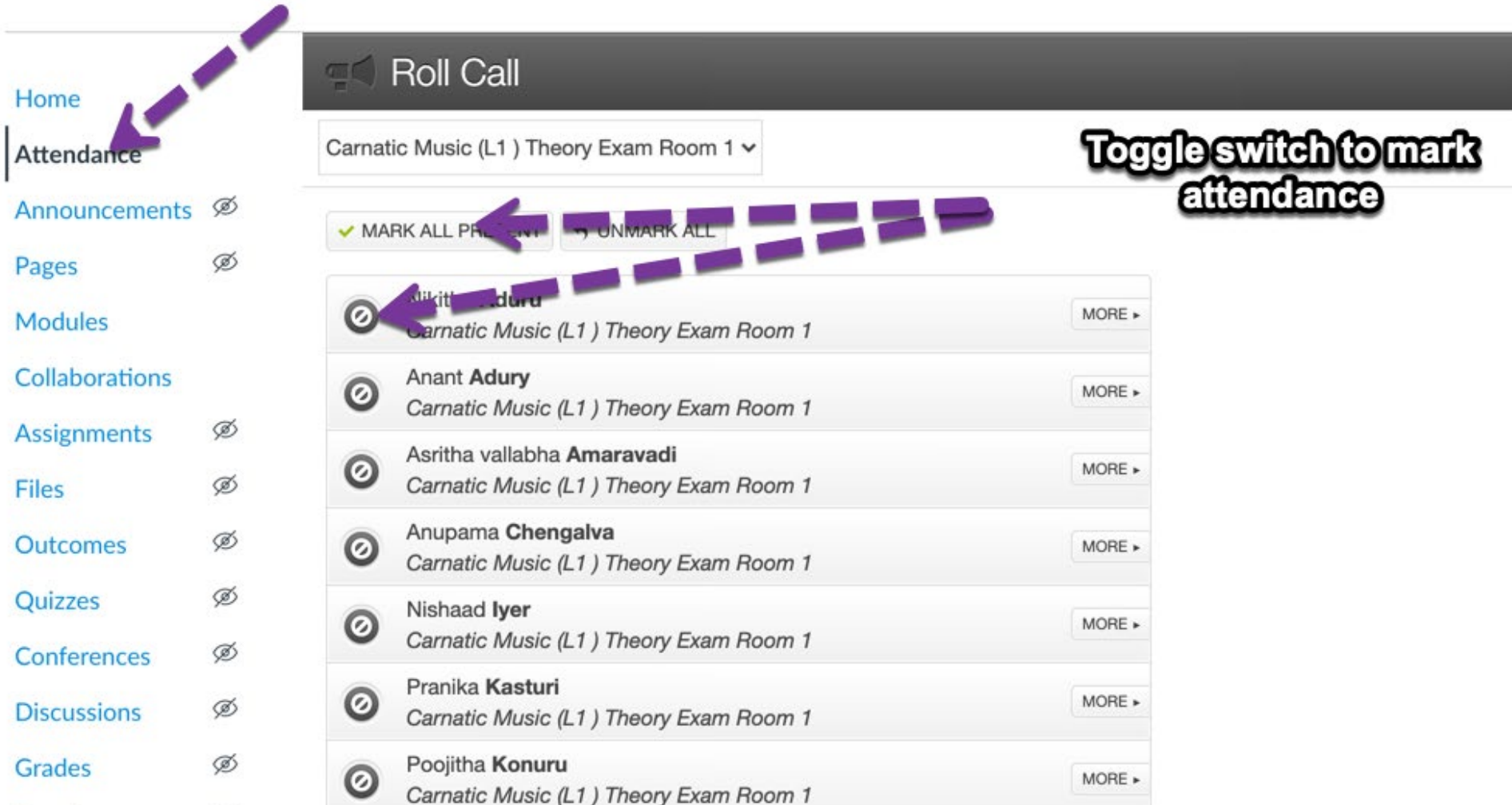

**PADA** nAndhra rforming Arts **Ice Academy** 

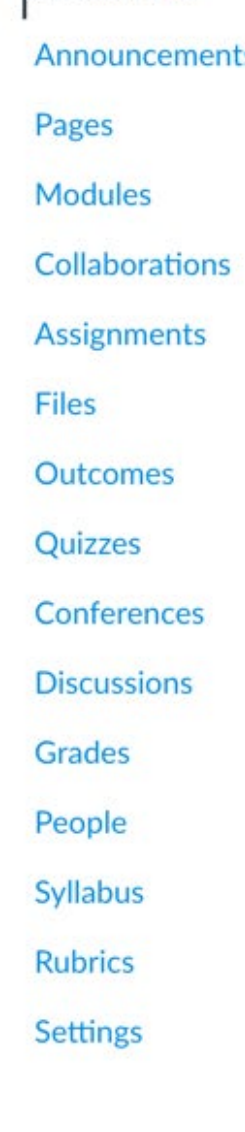

Ø

Ø

 $\odot$ 

 $\odot$ 

 $\odot$ 

 $\odot$ 

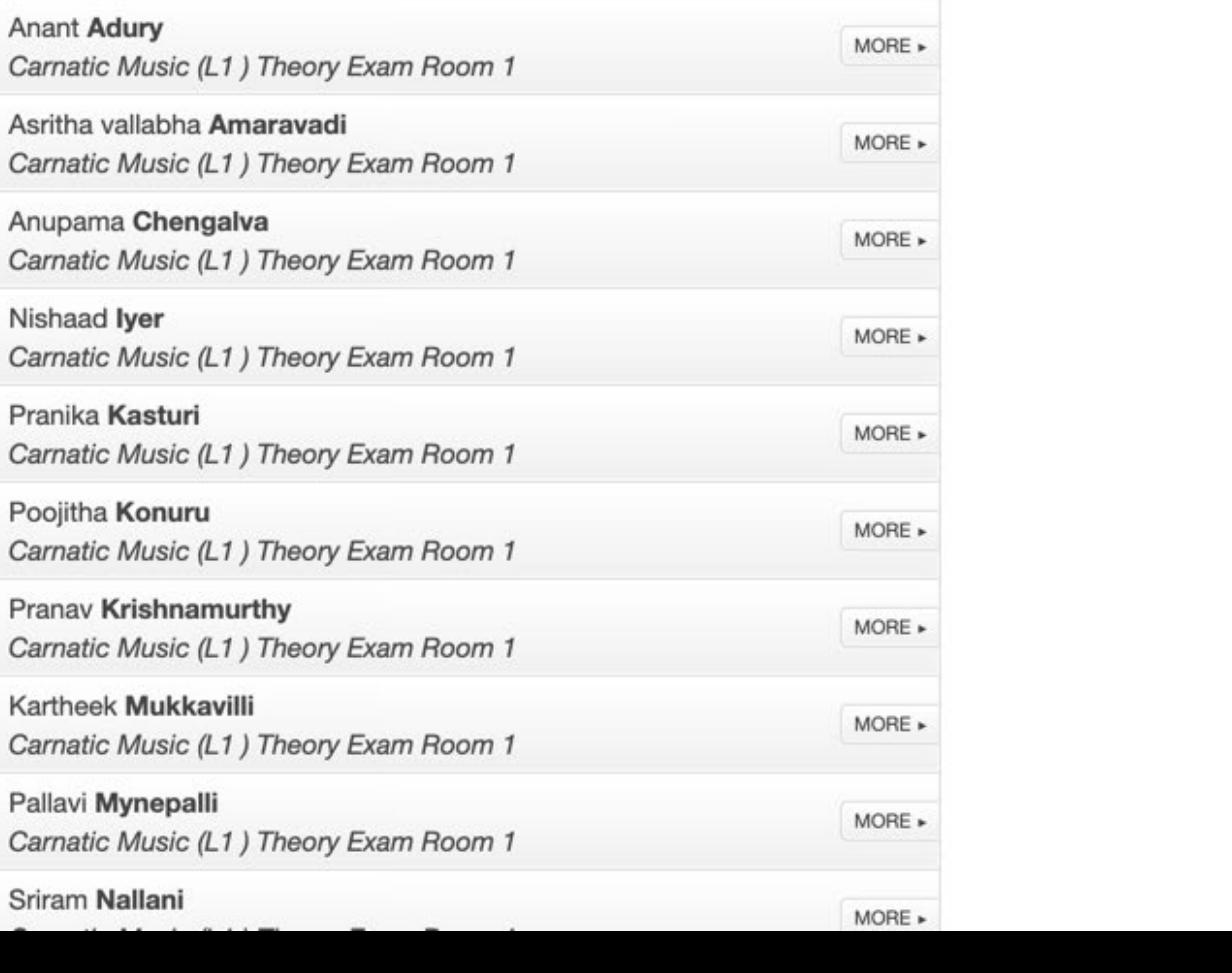

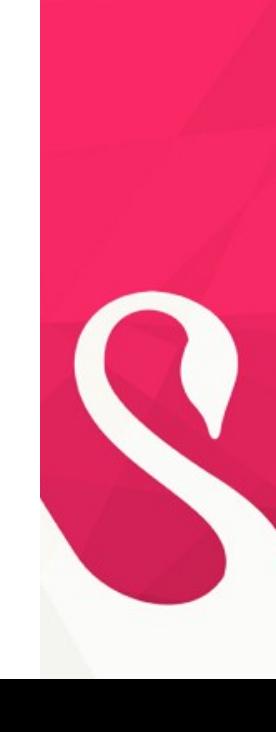

### $\equiv$  2021CML2EX1 > Assignments > SAMPADA 2021 Mock Exam

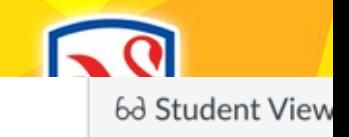

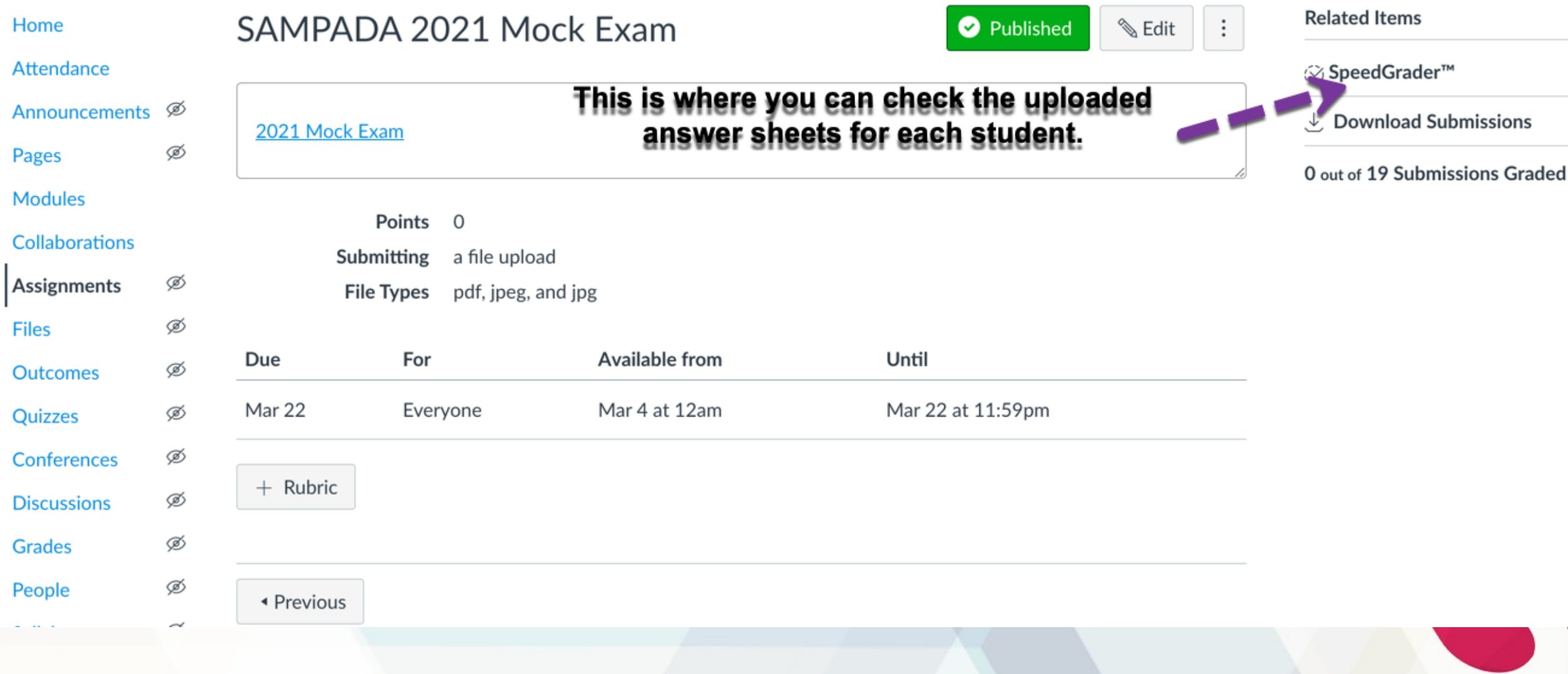

### $\equiv$  2021CML2EX1 > Assignments > SAMPADA 2021 Mock Exam

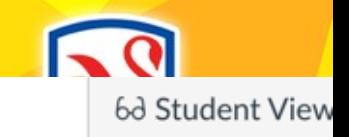

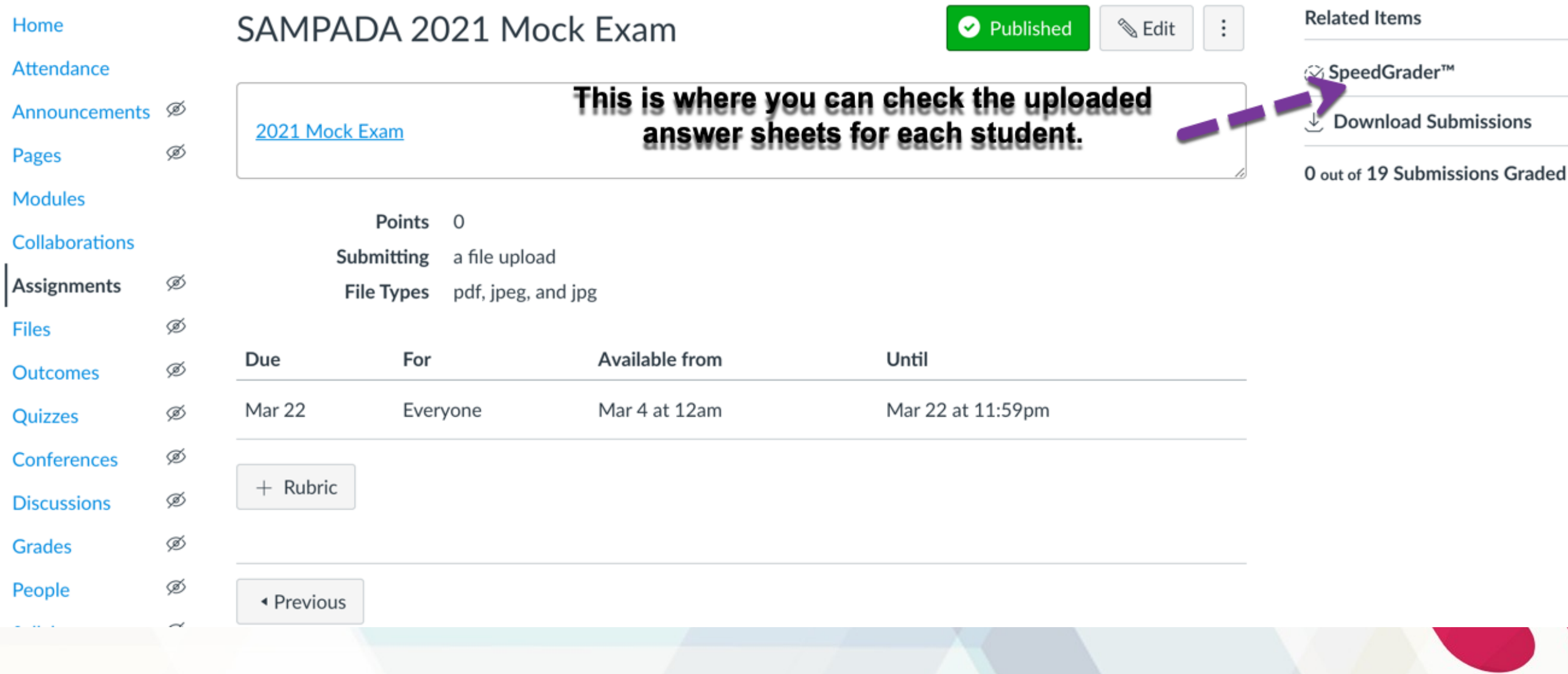

## Important Notes

- *Open the zoom session <sup>30</sup> minutes Early*
- *Announce your name and Phone numbers. Ask students make a note of it. You can also flas a slide with your Name and Phone numbers.*
- *Mark Attendance of students in Canvas*
- *Verify all the students who are present uploaded theiranswer sheets as a single file. If not , ask them to resubmit another version.Keep track of who uploaded more than one version and inform by sending an email to Usha Madabhushi/Santhi Konda/Deenababu* •
- *Advise parents to reduce the file size if there is an issue while uploading into Canvas. Make sure parents are uploading only the pdf version*

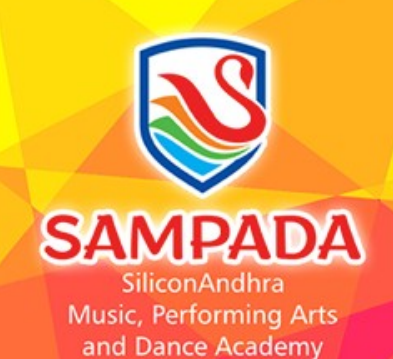